# ぎふしんBizバンク

# 電子証明書の取得・更新マニュアル

<Microsoft Edge (IEモード) 編>

「電子証明書取得アプリ」がご利用いただけない場合、電子証明書の取得・更新は Microsoft Edge の「IE モード」で、電子証明書の取得・更新を行っていただく必要があります。 以下の手順に沿ってパソコンの操作を行ってください。

## 【STEP1】

 $\Gamma$ 

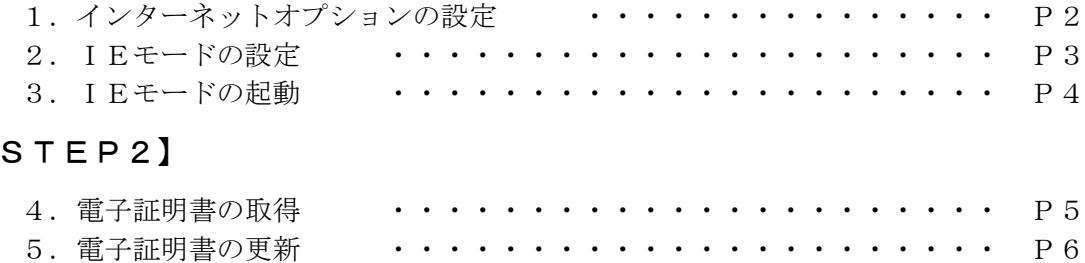

令和5年4月10日現在

## 1.インターネットオプションの設定

(1)コントロールパネルを開きます。

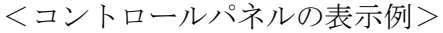

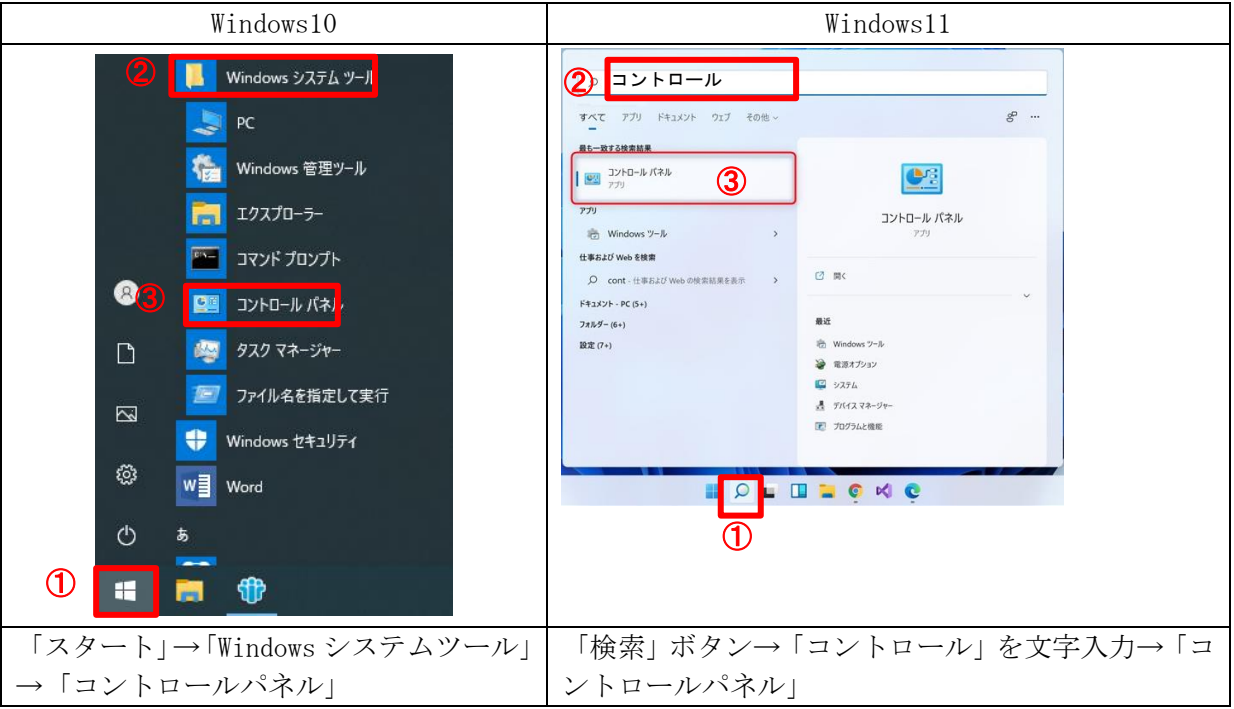

(2)「コントロールパネル」から「ネットワークとインターネット」を選択します。

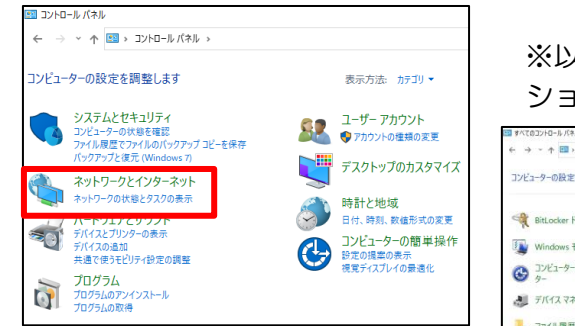

※以下の画面が表示された場合は、「インターネットオプ ションを選択します。⇒4へ

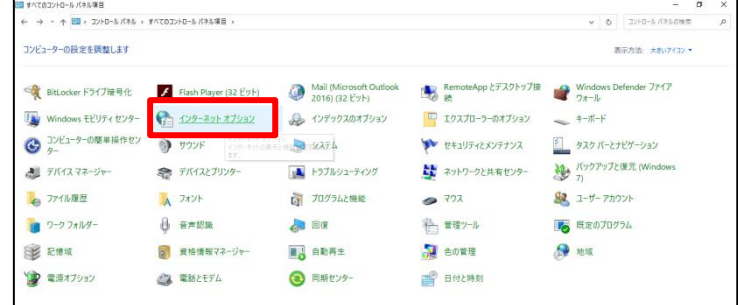

(3)「ネットワークとインターネット」から「インターネットオプション」を選択します。

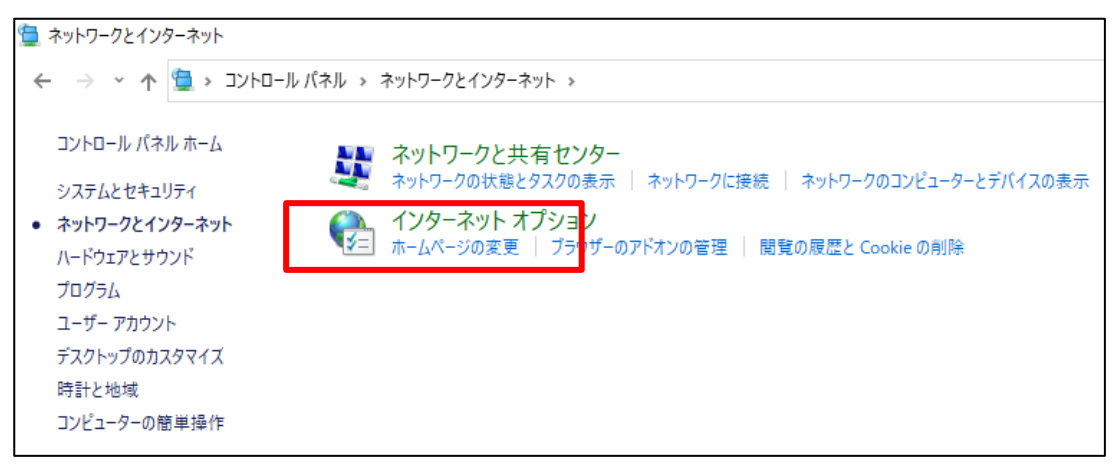

(4)「セキュリティ」タブから「信頼済みサイト」を選択し、信頼済みサイトのゾーンのセキュリテ ィレベルを「中低」に設定します。

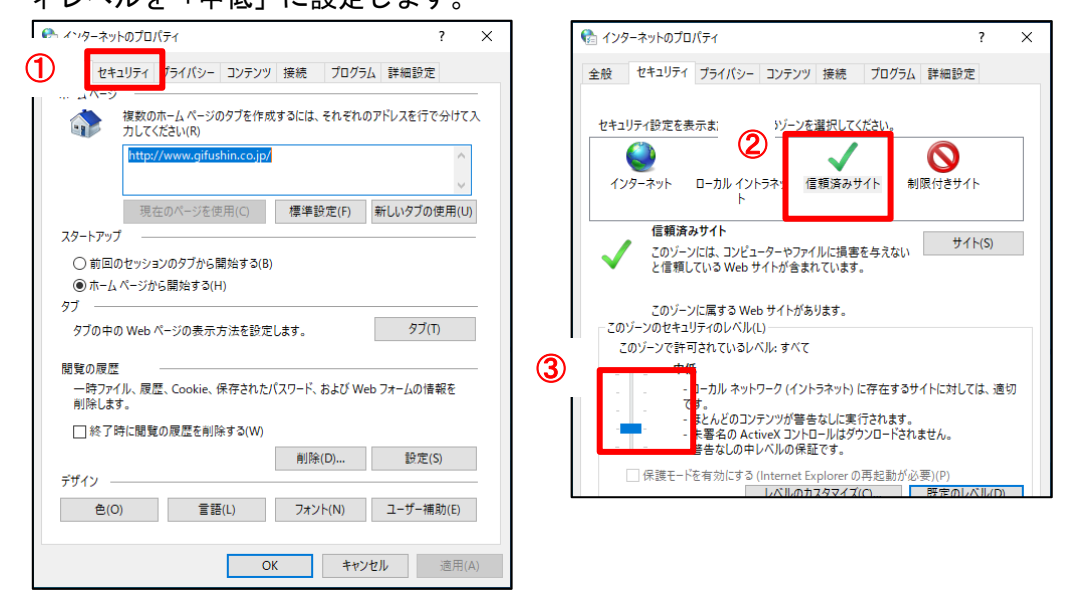

(5)信頼済みサイトにURL(https://\*.ib.shinkin-ib.jp)を入力し、「追加」ボタンをクリックします。 URL追加後、「閉じる」をクリックします。

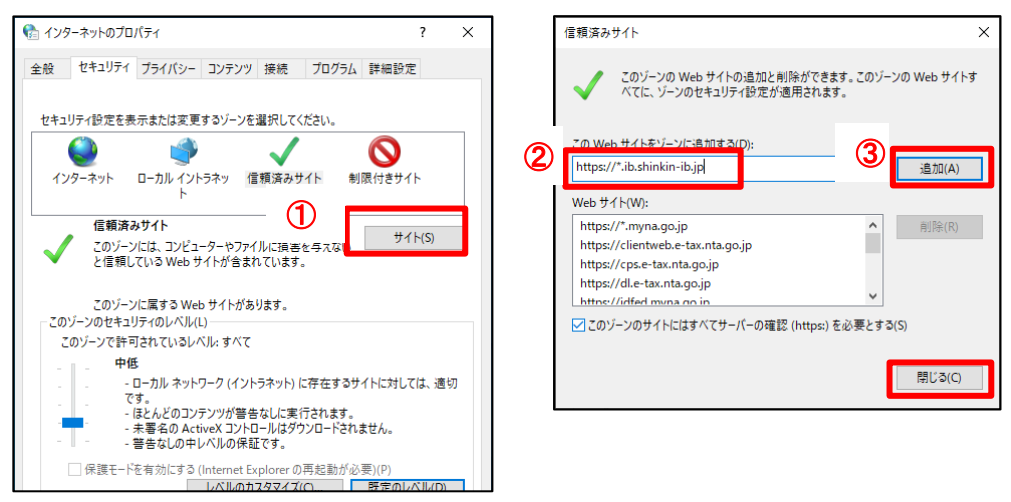

(6)「プライバシー」タブから「サイト」をクリック、URL(shinkin-ib.jp)を入力し、「許可」ボタ ンをクリックします。

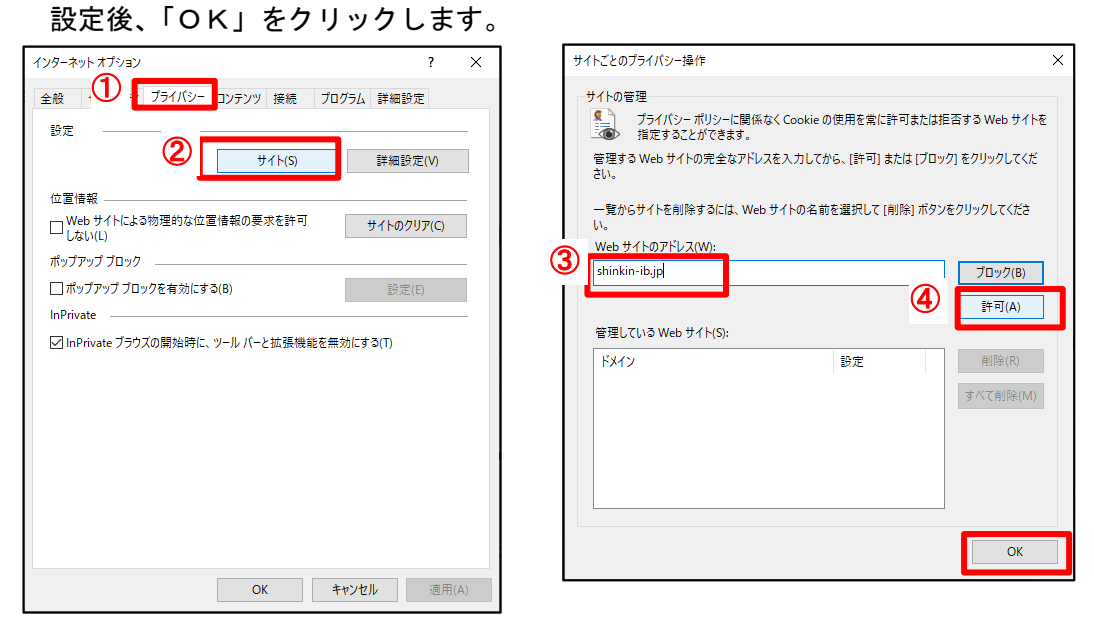

(7)「ポップアップブロックを有効にする」をチェックし、「設定」ボタンをクリックします。 ポップアップブロックの設定画面で、許可するWebサイトのアドレスにURL (www.shinkin.co.jp)を入力し、「追加」ボタンをクリックします。

許可されたサイトに「www.shinkin.co.jp」が登録されたことを確認してから「閉じる」ボタンを クリックしてください。

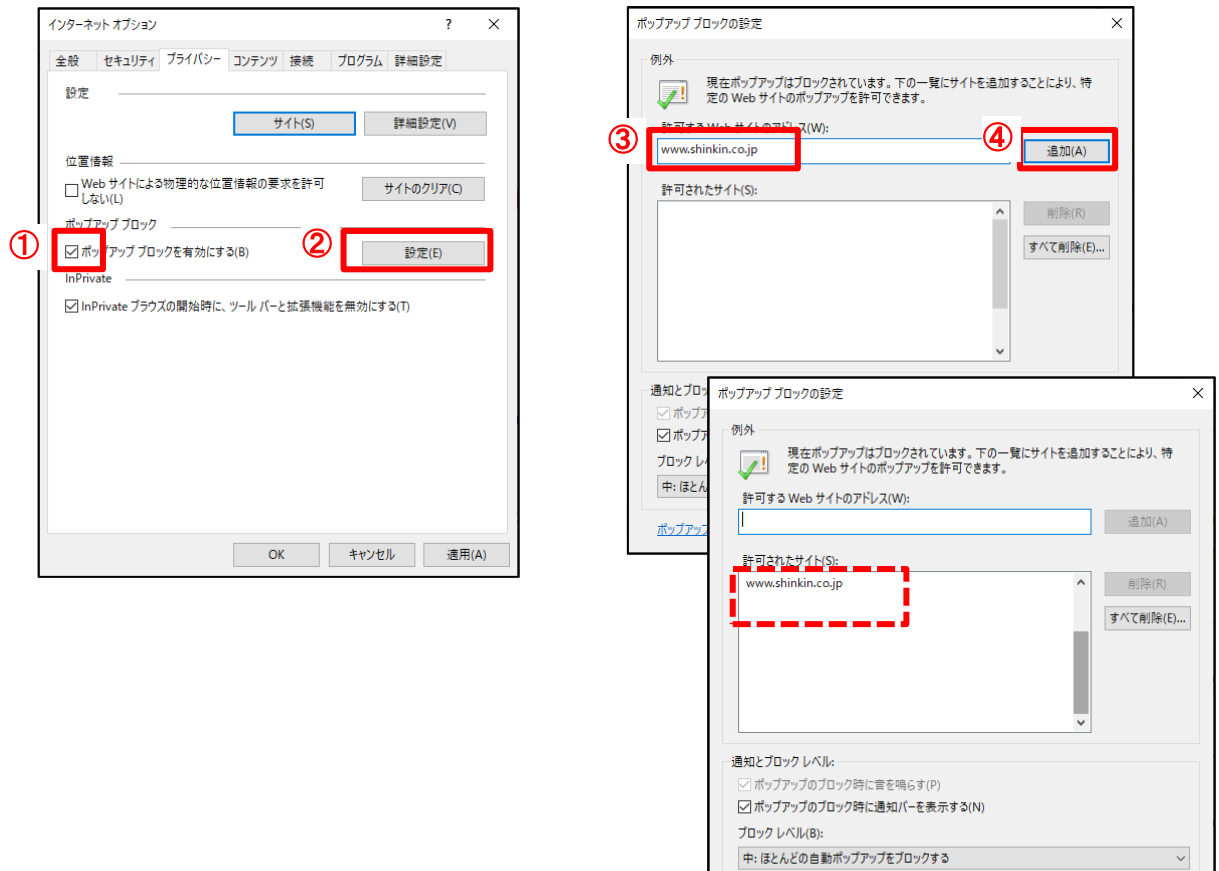

ポップアップブロックの詳細

■ 閉じる(C)

(8)「詳細設定」タブから「TLS1.2 の使用」にチェックを入れ、「適用」ボタンをクリックし、続け て「OK」ボタンをクリックします。

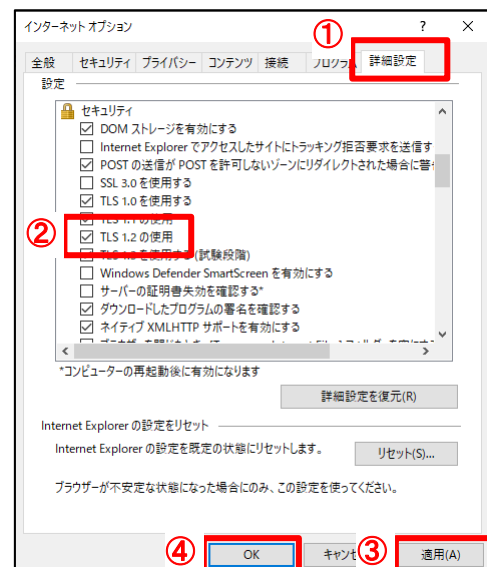

## 2. IEモードの設定

(1)「Microsoft Edge」でBizバンクのサイトを開いた後、ブラウザ右上「…」をクリックして表 示されるメニューから「設定」をクリックします。

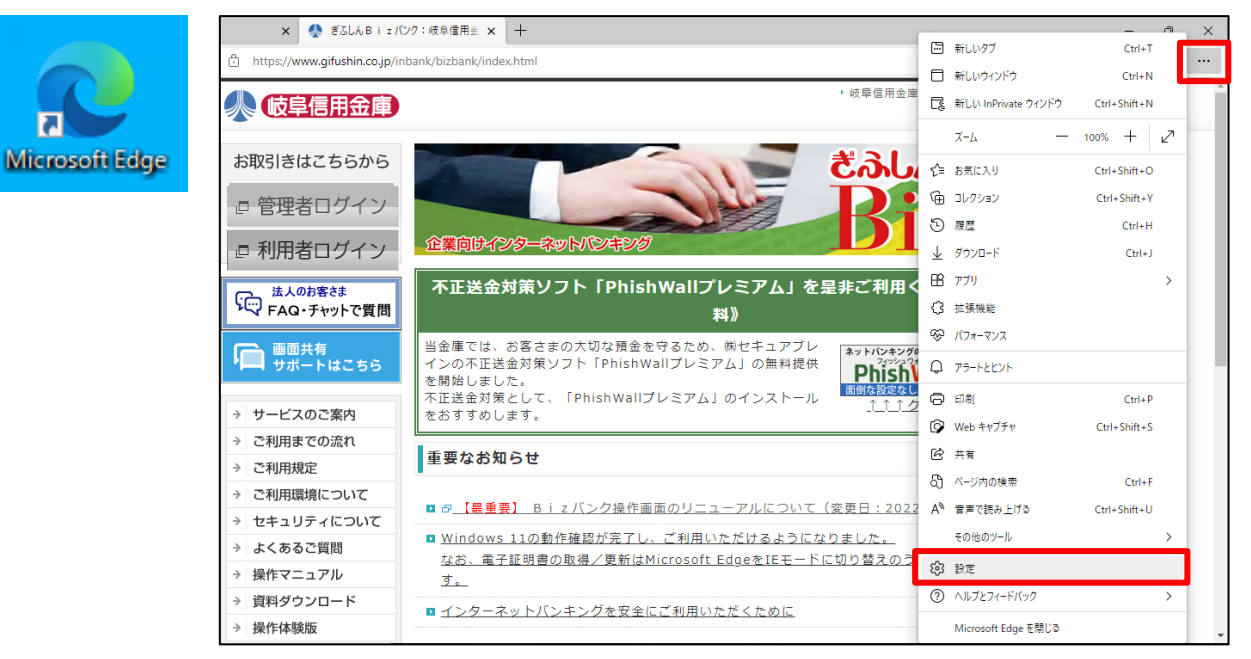

(2)設定メニューから「既定のブラウザー」をクリックします。

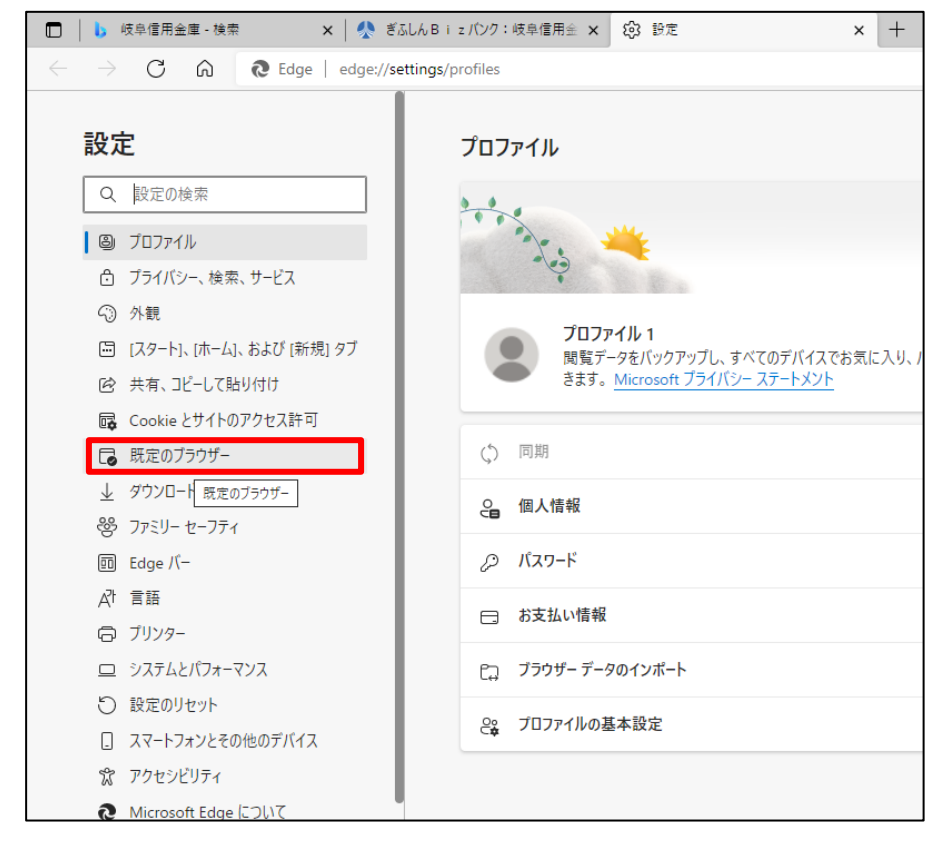

## (3)「Internet Explorer モードでサイトの再読み込みを許可」を「許可」に設定します。

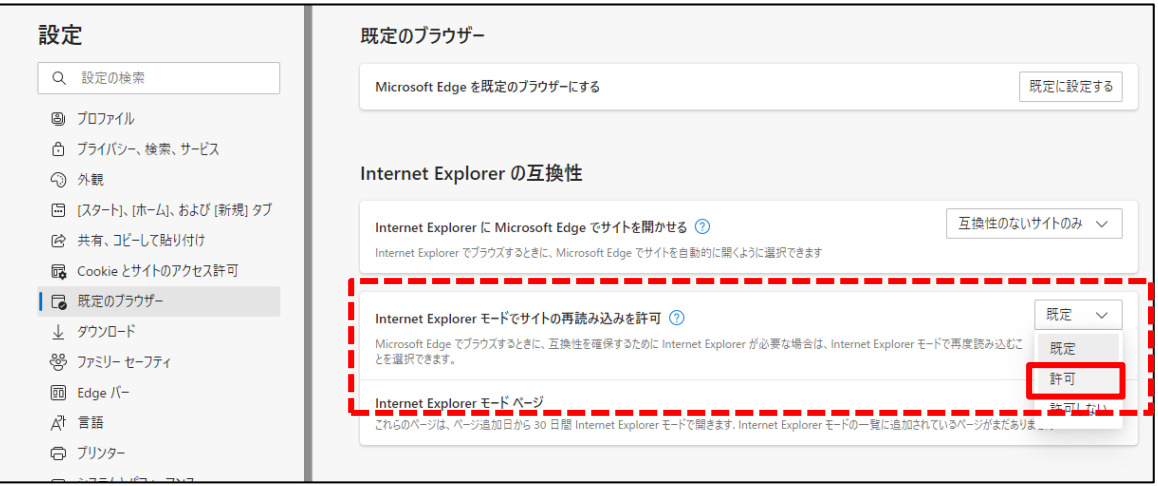

## (4)変更後に表示される「再起動」をクリックし、ブラウザを再起動します。

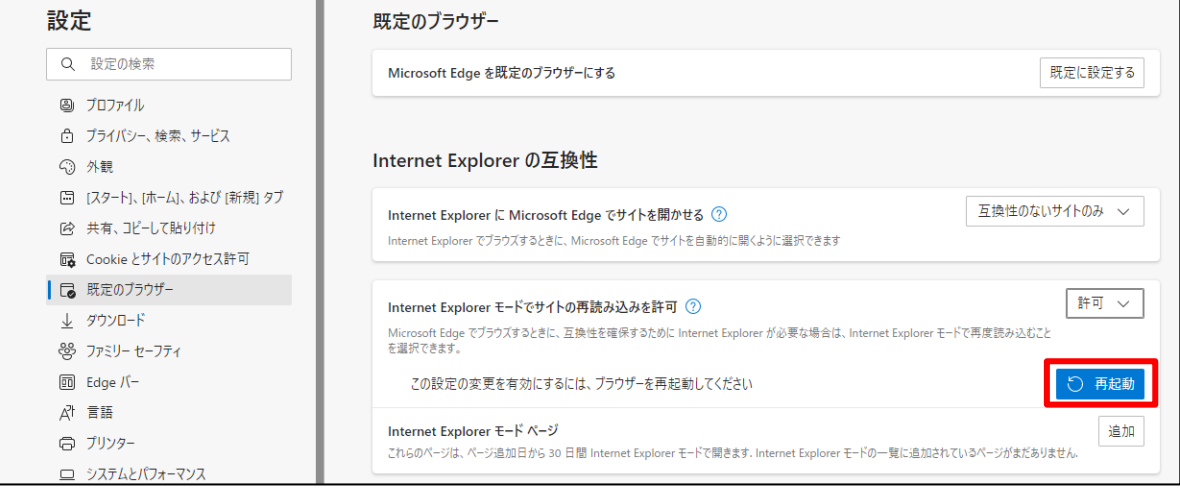

### 3.IEモードの起動

(1)「Microsoft Edge」の再起動後、ブラウザの右上「…」から「Internet Explorer モードで再読み込 みする」をクリックします。

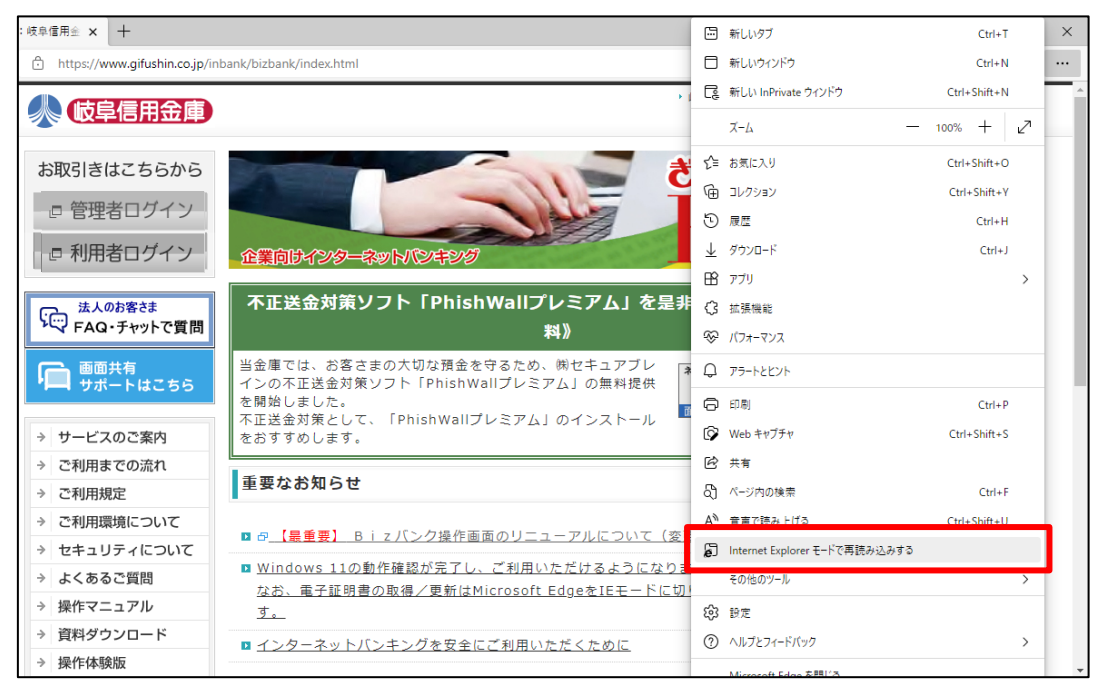

(2)IEモードの確認が表示されますので、「完了」をクリックします。

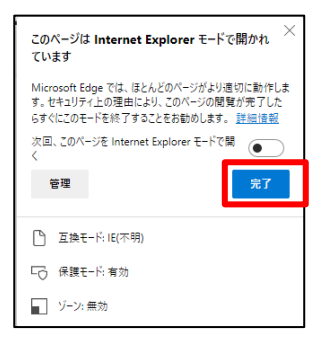

(3)管理者ログインまたは利用者ログイン画面から、「電子証明書取得」へ遷移し、「Microsoft Edge (IEモード)」で表示されていることを確認してください。

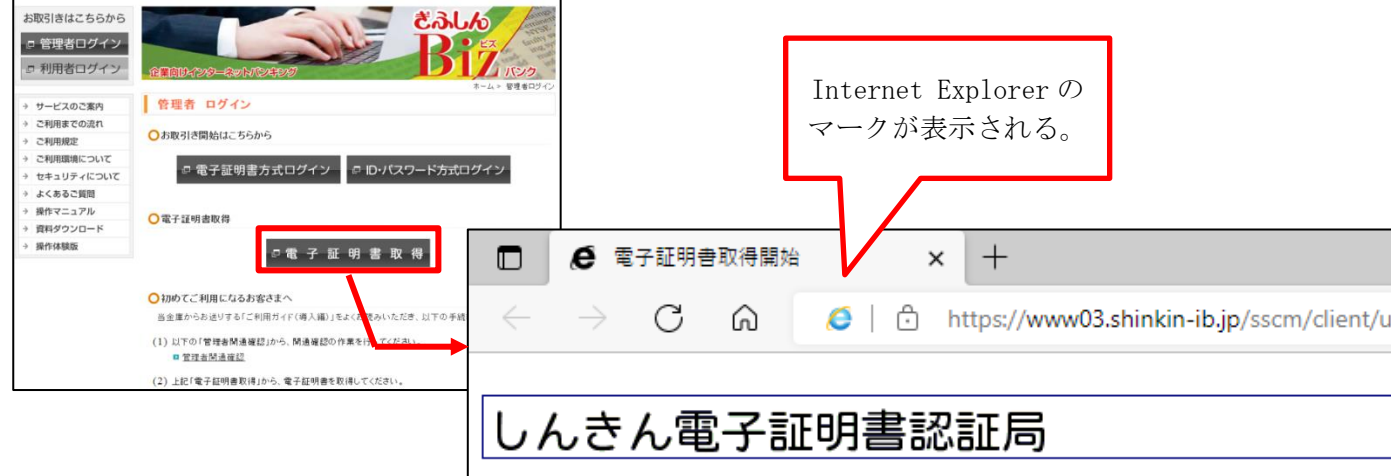

### 4.電子証明書の取得

(1)お客様カードに記載の「契約者 ID(利用者番号)」および開通確認時に登録した「ご契約先暗証 番号」、「ご契約先確認暗証番号」を入力し、次へをクリックします。

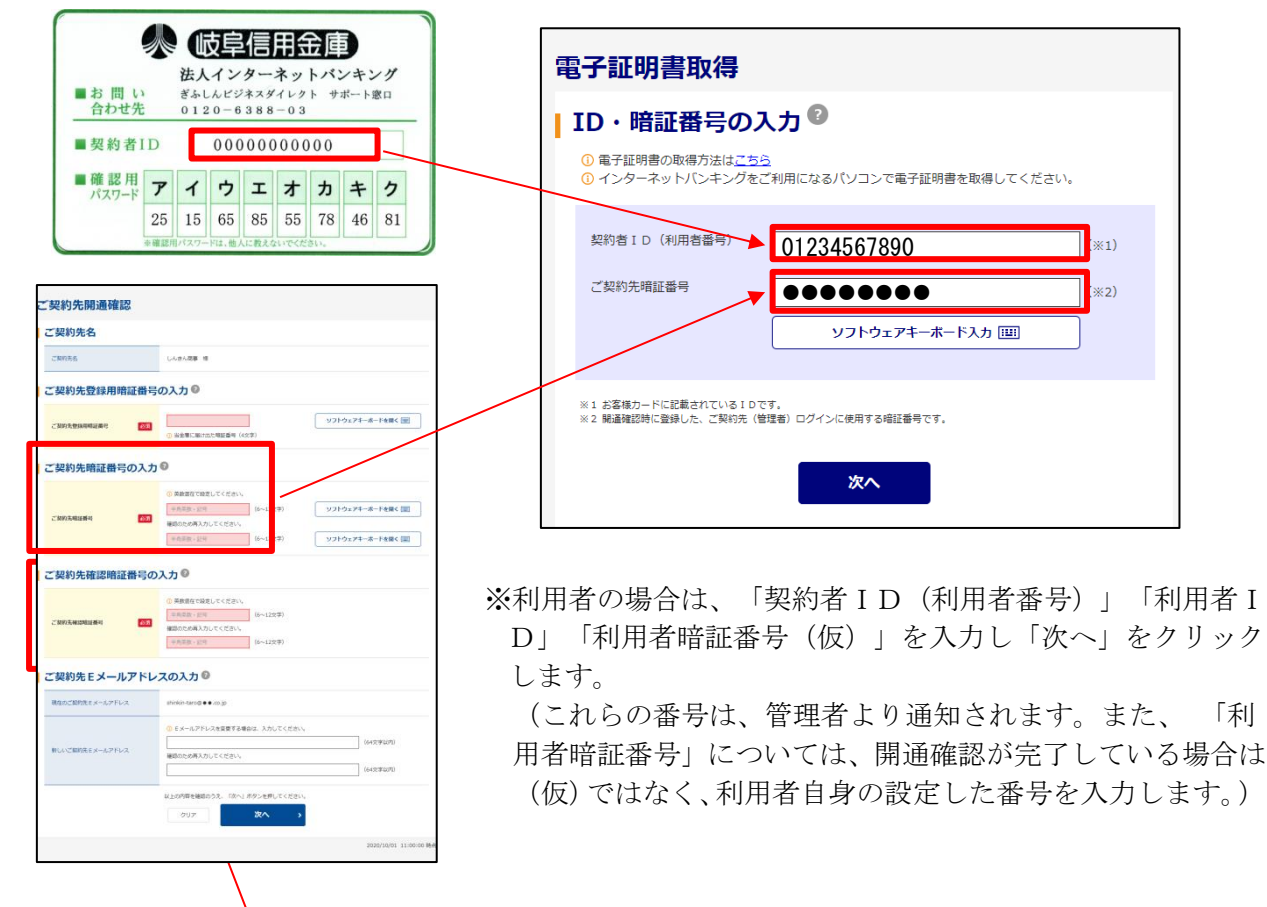

(2)開通確認時に登録した「ご契約先確認暗証番号」を入力し、電子証明書取得をクリックします。

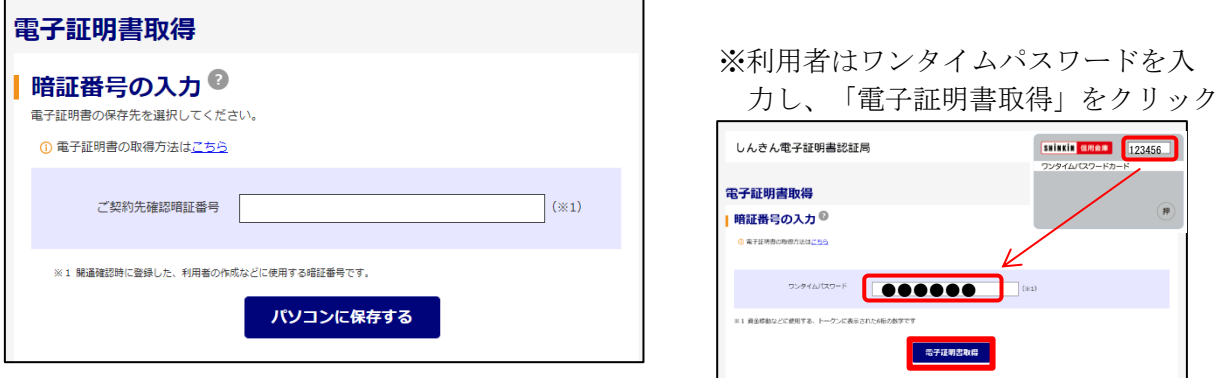

(3)「Webアクセスの確認」が表示されますので、はいをクリックします。

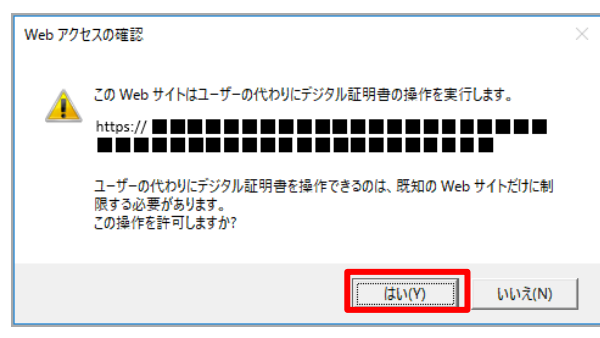

※いいえをクリックした場合は、処理が中断 され、電子証明書の発行が中止されます。 ブラウザをいったん閉じ、手順(1)から 操作し直してください。

(4) 再度「Webアクセスの確認」が表示されますので、はいをクリックします。

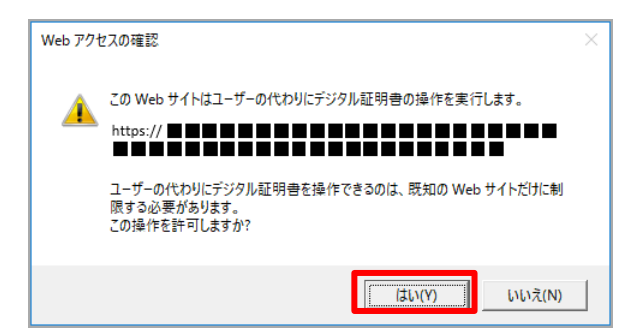

(5)「電子証明書のインストールが完了しました。」画面が表示されますので、発行された電子証明書 の内容を確認し、閉じるをクリックしてください。

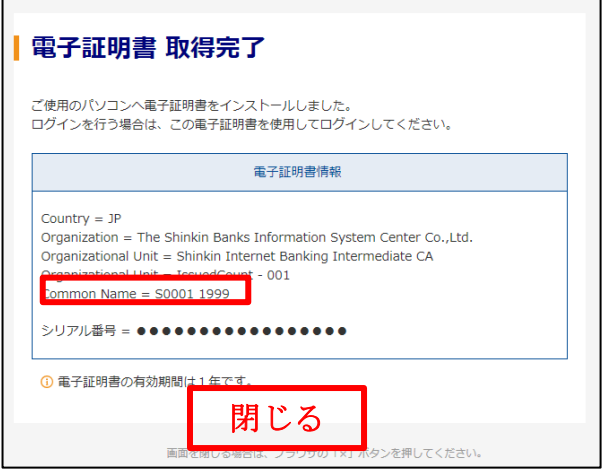

※「電子証明書情報」のCommon Nameが「契約者ID (利用者番号)」+当金庫の「金融機関コード(15 30)」になっていることを確認します。

## 5.電子証明書の更新

- (1) IEモードでログインし、表示される「重要なお知らせ」画面の<mark>電子証明書の更新はこちら</mark>をク
	- リックします。

※有効期限の30日前から証明書更新が表示されます。

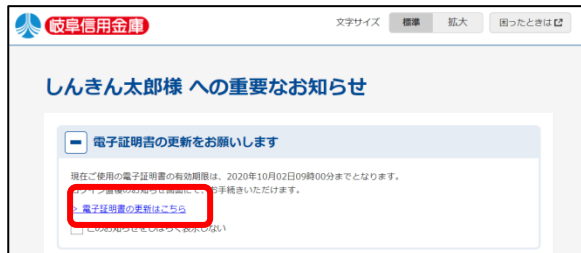

(2)「電子証明書更新開始」画面が表示されますので、更新をクリックします。

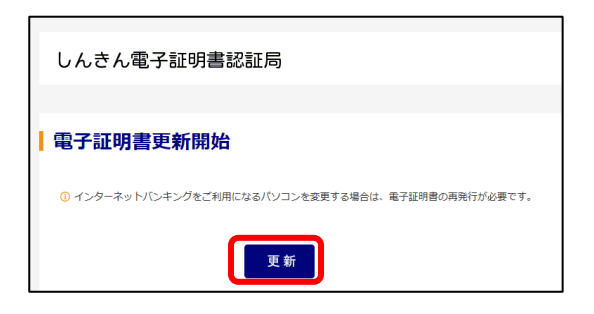

(3)「確認メッセージ」が表示されますので、<mark>はい</mark>をクリックします。

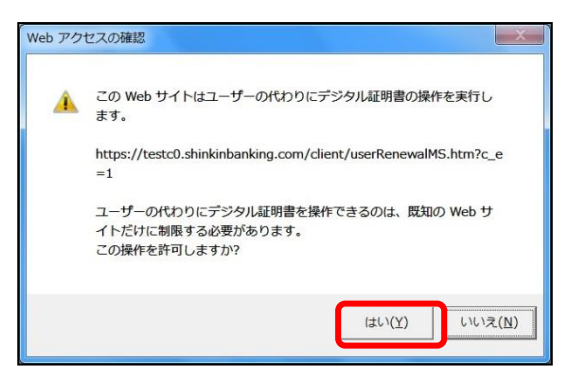

(4) 再度、確認メッセージが表示されますので、はいをクリックします。

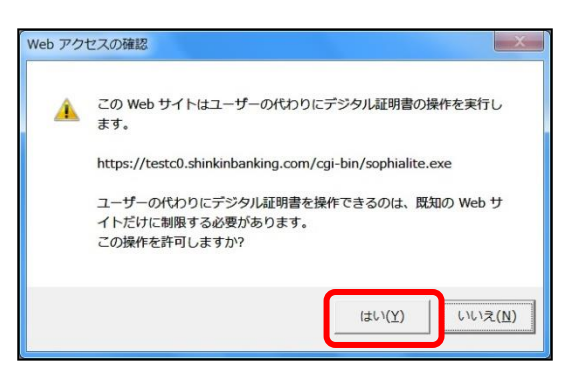

(5)「電子証明書のインストールが完了しました」画面が表示されますので、発行された電子証明書 の内容を確認し、閉じるボタンをクリックしてください。

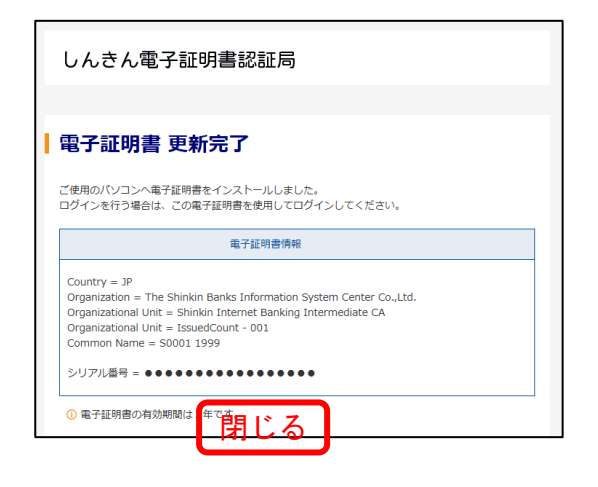

. . . . . . . . . . . . . 令和5年4月10日以降に証明書を更新された場合、  $\bullet$ Windows セキュリティ ログイン時に表示されていたポップアップ画面は 資格情報が必要です このアプリが秘密キーにアクセスすることを許可しま 表示されなくなります。 キーの説明: CryptoAPI 秘密  $\mathbf{a}$ 許可しない ------------------------------